## Натисніть тут, щоб купити книгу на сайті або замовляйте за телефоном:  $(0352)$  51-97-97, (067) 350-18-70,  $(066) 727 - 17 - 62$

## **ПЕРЕДМОВА**

Комп'ютери є невід'ємною частиною сучасного суспільства, тому часто можна почути фразу: «Я пошукаю твій запис у базі даних». І мова йде не про великі шухлядки, де зберігаються купи папок, а про комп'ютерні системи, призначені для прискореного пошуку інформації.

Комп'ютери впевнено увійшли в наше життя. Їх можна запрограмувати на виконання стомлюючих, монотонних операцій і розв'язання завдань, які людям були б не під силу. Переміщення інформації на папір і розробка схеми зберігання паперів у папках і картотеках досить чітко відпрацьований процес, але багато хто зітхнув з полегшенням, коли це завдання було зведено до переміщення електронних документів у папки на жорсткому диску.

Однією з функцій баз даних є впорядкування та індексація інформації. Як і в бібліотечній картотеці, нема потреби переглядати половину архіву, щоб знайти потрібний запис. Усе виконується набагато швидше.

Не всі бази даних створюються на основі однакових принципів, але традиційно в них застосовується ідея організації даних у вигляді записів. Кожен запис має фіксований набір полів. Записи містяться в таблиці, а сукупність таблиць формує базу даних.

Для роботи з базою даних необхідна СУБД (система управління базами даних), тобто програма, що бере на себе всі турботи, пов'язані з доступом до даних. Вона містить команди, що дозволяють створювати таблиці, вставляти, шукати й видаляти в них записи.

Програмне забезпечення MySQL є достатньо швидким і надійним сервером баз даних SQL (Structured Query Language — мова структурованих запитів). Сервер MySQL призначений як для обслуговування критично важливих, дуже завантажених виробничих систем, так і для вбудовування в програмне забезпечення масового застосування. MySQL — торговельна марка, що належить MySQL AB.

Програмне забезпечення MySQL поширюється відповідно до подвійної ліцензії (Dual License). Користувач може використати його або як безкоштовний продукт із відкритим програмним кодом (Open Source/Free Software) на умовах загальнодоступної ліцензії GNU General Public License, або придбати стандартну комерційну ліцензію в MySQL AB. Актуальна інформація про програмне забезпечення MySQL доступна на Web-сайті MySQL (http://www.mysql.com/).

У цьому практикумі розроблено лабораторні роботи з курсу «Бази даних та інформаційні системи». Цей посібник містить ту практичну частину курсу, що стосується безпосередньо роботи із сервером баз даних, в ньому наведені деякі теоретичні відомості з мови SQL, що, на думку авторів, необхідні для розв'язування завдань конкретної лабораторної роботи. За базову *СУБД* взято сервер баз даних MySQL. При написанні завдань лабораторних робіт автори виходили з того, що читач знайомий з теоретичними основами проектування баз даних і мови SQL. У посібнику зроблено акцент на використання *СУБД* MySQL для розв'язування прикладних задач. Структуру баз даних, які зустрічаються в задачах, наведено в додатках. Додаткові теоретичні відомості й особливості виконання конкретного завдання позначені відповідним значком  $\mathbf{D}$ .

Посібник призначений для студентів спеціальностей «Прикладна математика», «Математика», «Фізика», студентів факультету післядипломної освіти та може бути використаний в процесі дистанційного навчання.

## **Лабораторна робота № 1 ПЕРШЕ ЗНАЙОМСТВО З MYSQL. PHPMYADMIN**

- **Мета.** Ознайомитися з інтерфейсом PHPMyAdmin. Навчитися створювати таблиці та заносити в них дані за допомогою веб-інтерфейсу PHPMyAdmin.
- **Засоби.** Виділений сервер MySql, веб-сервер зі встановленим на ньому інструментарієм адміністрування СУБД MySql — PHPMyAdmin, веб-браузер.

У даній лабораторній роботі ми коротко ознайомимося з системою управління базами даних (СУБД) MySql. Оскільки ця СУБД використовує клієнт-серверну технологію доступу, то для того, щоб працювати з даними, що містяться у базі даних, потрібно використати програмуклієнт для з'єднання з сервером MySql. Одним із найпопулярніших MySql-клієнтів є PHPMyAdmin. Ця програма містить набір phpскриптів, що дозволяють працювати з об'єктами СУБД MySql, тобто базами даних, таблицями, полями, записами тощо, та виконувати основні адміністративні завдання, а саме: створення користувачів бази даних, надання їм необхідних привілеїв, зміни глобальних налаштувань сервера MySql.

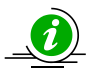

**Мову php, за допомогою якої написаний PHPMyAdmin, використовують для написання веб-сайтів динамічної структури, а тому MySql-клієнт, який ми розглядаємо, має вигляд веб-сайту, і прийоми роботи з ним такі ж, як при роботі з будь-якими гіпертекстовими документами (веб-сторінками).**

Щоб завантажити PHPMyAdmin, потрібно запустити Web-браузер (наприклад Internet Explorer) і в стрічці адреси ввести ім'я веб-сервера та шлях до PHPMyAdmin. Наприклад, якщо ім'я сервера *Srv,* а скрипти розміщені в папці *phpadmin,* то стрічка адреси матиме такий вигляд:

http://Srv/phpadmin/. Перейти на цю адресу (натиснути клавішу ENTER або кнопку "Переход"). Система запитає ім'я користувача та пароль до сервера MySql (ці дані отримуєте від викладача). Після успішної автентифікації у браузері завантажиться головна сторінка PHPMyAdmin, її орієнтовний вигляд показано на рис. 1.

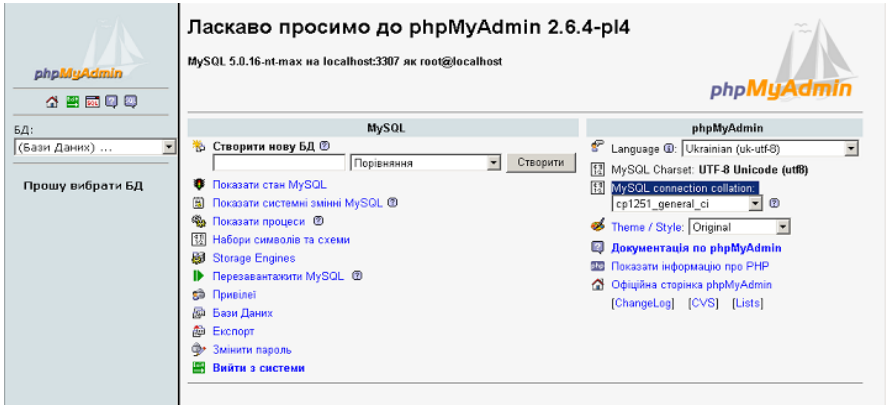

**Рис. 1**

Вікно PHPMyAdmin складається з двох частин (фреймів). Лівий фрейм використовують для навігації та вибору поточної БД. Правий фрейм — робочий, у ньому редагують структуру таблиць, записи та здійснюють інші операції з вибраною базою. Якщо не вибрана жодна БД (як на рис. 1), то у правому фреймі будуть відображатися загальні функції роботи з цілим сервером MySql та налаштування PHPMyAdmin.

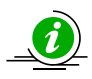

**Зверніть увагу, що мову інтерфейсу phpMyAdmin можна змінити в налаштуванні Language (остання версія підтримує близько 50 мов, у тому числі й українську).**

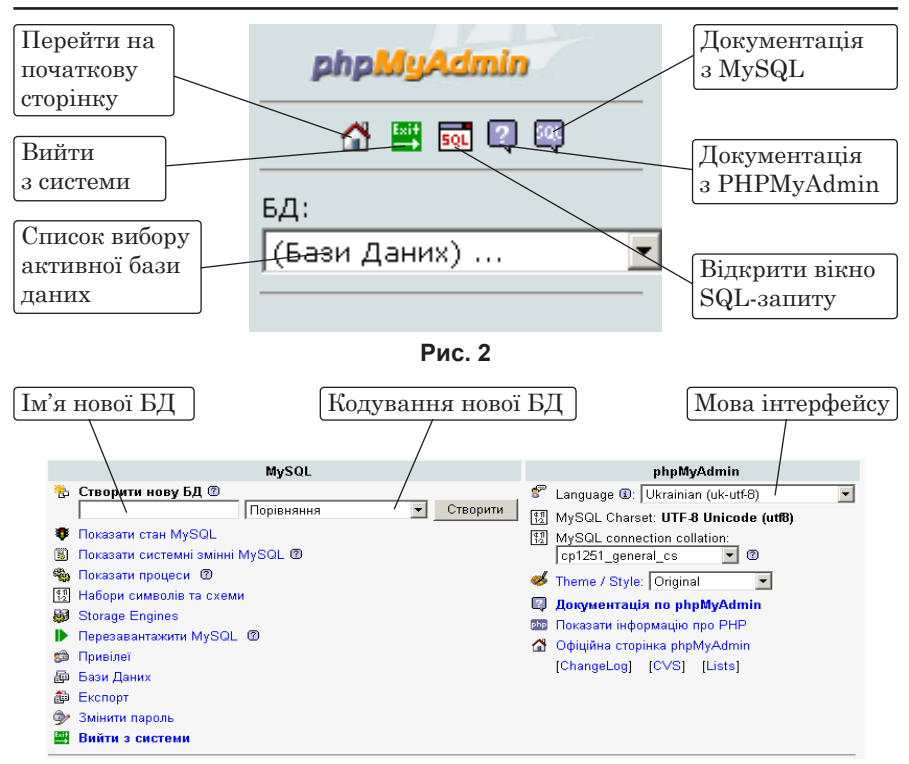

**Рис. 3**

При виборі бази даних у лівому фреймі буде відображено список таблиць, що містить ця БД, а в правому — список тих же таблиць, але в розширеному вигляді.

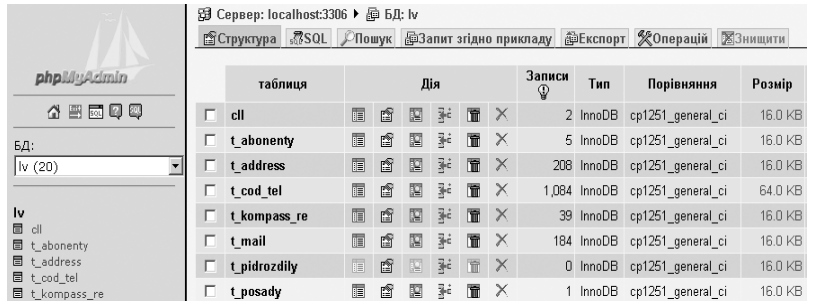

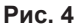

Зверніть увагу: верхній рядок у правому фреймі завжди відображає об'єкт, з яким ми в даний момент працюємо (на рис. 4 це  $\boxplus$  Сервер: localhost:3307 ▶  $\cong$  БД: lv). Тому всі операції, які можна виконати, вибираючи закладки, що розміщені відразу під цим рядком, стосуються саме даного об'єкта. Наприклад, якщо вибрати закладку "Знищити", то буде знищена вся база даних *lv.* Рядок може служити також для навігації. Наприклад, клацнувши на назві сервера, ми перемістимося на початкову сторінку — налаштування сервера MySql.

Щоб редагувати (переглядати) структуру окремої таблиці, потрібно вибрати таблицю в лівому фреймі, клацнувши на ній. Тоді в правому фреймі буде відображена структура вибраної таблиці. А щоб переглянути всі записи, що містяться в таблиці, необхідно вибрати закладку "Переглянути".

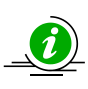

**Зверніть увагу: коли в таблиці є велика кількість записів, то при перегляді на екран буде виведено лише частину з них (як правило, перших 30). Щоб переглянути решту записів, слід скористатися навігаційною формою, розміщеною над (або під) списком записів (див. рис. 5).**

| рядків з 30<br>130<br>Показати<br>$\Rightarrow$<br>>1<br>і дублювати заголовки через кожні 100<br>-го   горизонтально<br>рядків<br>Sort by key: Hemac<br>Вперед |                                      |                                                    |  |                                           |  |      |  | Номер               | сторінки: 1 - |  |
|----------------------------------------------------------------------------------------------------|--------------------------------------|----------------------------------------------------|--|-------------------------------------------|--|------|--|---------------------|---------------|--|
|                                                                                                    | $\leftarrow$ T $\rightarrow$ id abon | nazva abon                                         |  | id address root nomer kvart jur fiz dopol |  |      |  | date                | id source     |  |
| $\Box$ $\mathscr{D}$ $\times$                                                                                                    |                                      | 1 AFPOCMAK, TOB                                    |  | 14905                                     |  | True |  | 2005-03-17 18:27:53 | 18            |  |
| $\Gamma$ $\ell$ $\times$                                                                                                    |                                      | 2 РАВА-РУСЬКИЙ<br>ШПАЛОПРОСОЧУВАЛЬНИЙ<br>ЗАВОД, ДП |  | 43746                                     |  | True |  | 2005-04-09 17:07:05 | 30            |  |

**Рис. 5**

З режиму перегляду ви можете перейти в режим редагування рядка, клацнувши на , також можете сортувати записи за довільним полем, клацнувши на назві поля в заголовку таблиці.

Щоб створити нову таблицю, слід перейти в структуру бази даних, де ви хочете додати нову таблицю. Для цього потрібно вибрати БД зі списку у лівому фреймі.

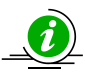

**Якщо ви бажаєте створити таблицю у поточній базі даних, необхідно перейти в структуру БД (коли в правому фреймі відображається розширений список таблиць). Для цього можна у верхньому рядку правого фрейму клацнути на назві БД (рис. 6).**

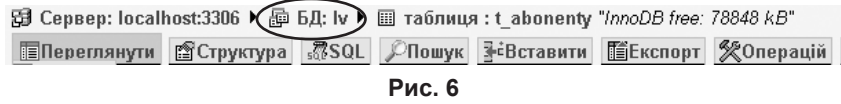

Одразу ж під розширеним списком таблиць розміщена форма створення нової таблиці (рис. 7). Щоб створити нову таблицю, слід ввести її назву і кількість полів та натиснути кнопку "Вперед".

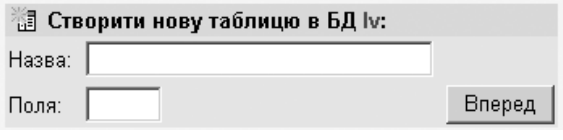

```
Рис. 7
```
Залежно від кількості полів з'явиться форма для введення полів і їх характеристик. Не всі властивості полів обов'язково вказувати, але для кожного поля необхідно задати назву та тип, а для символьних полів (VARCHAR та CHAR) необхідно вказати ще й розмір (довжину).

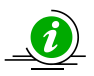

**Останні версії MySql дозволяють використовувати в назвах баз, таблиць і полів кирилізовані літери, проте це є недоцільним з міркувань сумісності з іншими СУБД (при імпорті-експорті) та зважаючи на часті проблеми з кодуванням кириличних символів взагалі.**

**Також не варто як розділювач використовувати пробіл, краще замінити його на символ "підкреслення".**

Для полів, в яких плануєте зберігати текст, важливим є кодування ("Порівняння"). Від нього залежить відображення даних, сортування та пошук. Для кирилиці рекомендуємо ставити кодування cp1251\_ci (нечутливе до регістру символів при пошуку чи сортуванні) або cp1251\_cs (розрізняються великі й малі літери).